GUIDE | MOODLE QUICK START FOR INSTRUCTORS

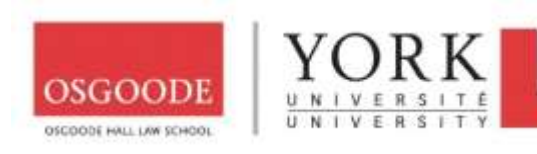

## A. WHERE CAN I FIND MOODLE

#### Two method:

1. Login to **MyOsgoode** with your **Osgoode account** and click on **Moodle** under **Quick Links**; or

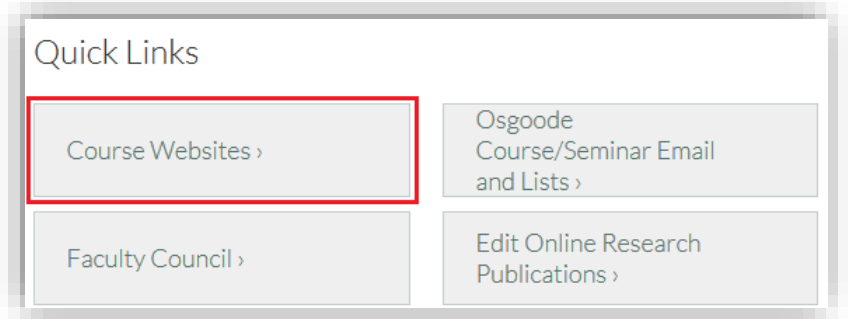

2. Use this link: [https://moodle.yorku.ca](https://moodle.yorku.ca/)

## B. HOW TO LOGIN TO MOODLE

Use your **Passport York** credentials (username and password) to login to Moodle.

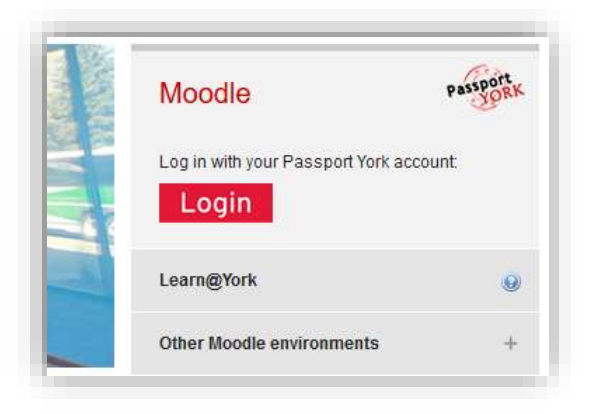

**Note:** Course sites are created automatically, and you will see them listed after you've logged in.

## C. COURSE VISIBILITY (TO YOUR STUDENTS)

If the course name is:

- Red course is visible to students
- Grey course is not visible to students, and students cannot access it

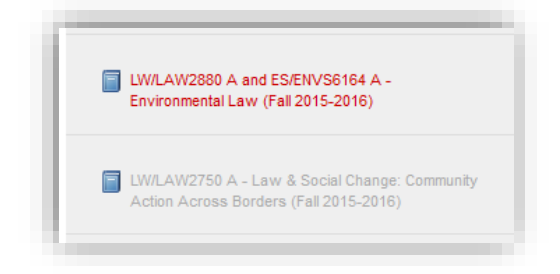

#### **HOW TO CHANGE COURSE VISIBILITY**

By default, courses are hidden and will not be visible to your students. When you are ready for your students to see the course, you will need to make it visible.

1. In your course site, click **Edit settings** under **ADMINISTRATION** block on the left side-bar.

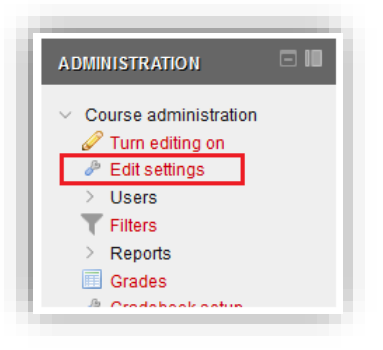

2. Change the value of **Visible** to **Show**.

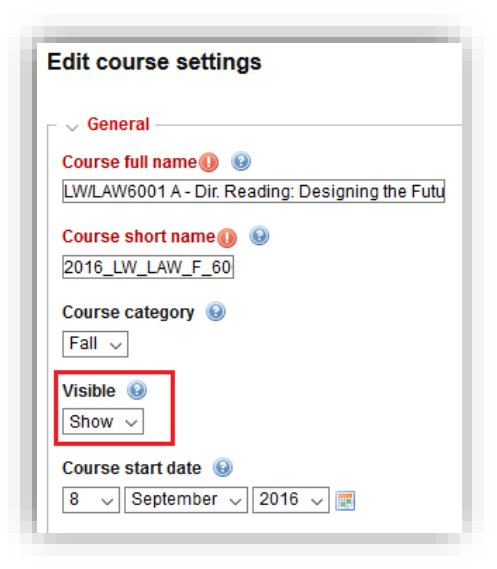

3. Click **Save and display** button at the bottom of the page.

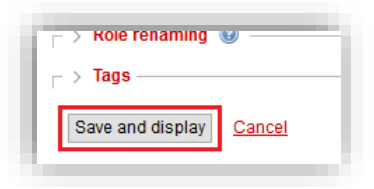

### D. HOW TO ADD RESOURCES AND ACTIVITIES

You will need to turn on editing mode before you can add resources such as files/documents and links, or activities such as assignments and discussion forums.

1. Click on **Turn editing on** button.

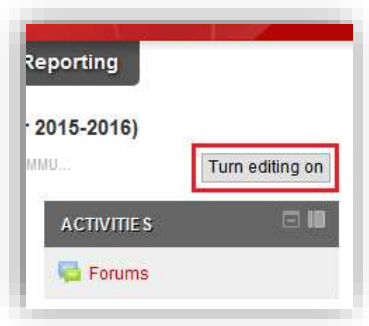

2. Click **Add an activity or resource**.

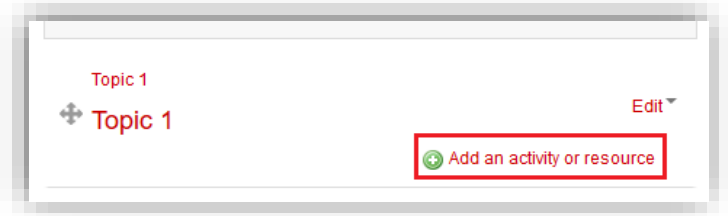

- 3. You will a get list of choices for resources and activities select one.
- 4. Enter the required information for the selected resource/activity.
- 5. Click **Save and return to the cours**e.

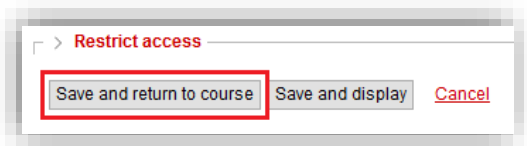

- 6. Continue to add more resources and activities as desired.
- 7. When you're finished, click **Turn editing off** button.

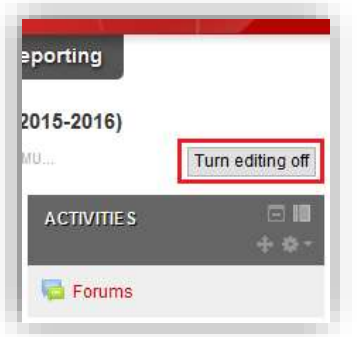

# E. MORE HELP RESOURCES

- Frequently Asked Questions <https://moodle.yorku.ca/instructors/faq/index.html>
- Online Training & Documentation <https://moodle.yorku.ca/instructors/training/index.html>